# API를 통해 CMS 상세 추적을 활성화하는 방법

#### 목차

소개 사전 요구 사항 요구 사항 사용되는 구성 요소 구성 Postman을 통해 구성 다음을 확인합니다. 문제 해결

### 소개

이 문서에서는 API(Application Programming Interface)를 통해 Cisco CMS(Meeting Server) 로그에 대한 자세한 추적을 활성화하는 방법에 대해 설명합니다. 이 기능을 사용하면 웹 관리 페이지에서 사용할 수 있는 최신 세부 추적을 관리 API를 통해 활성화할 수 있습니다.

# 사전 요구 사항

#### 요구 사항

다음 주제에 대한 지식을 보유하고 있으면 유용합니다.

- CMS 컨피그레이션
- API 커피그레이션입니다.
- Postman 커피그레이션입니다.

#### 사용되는 구성 요소

이 문서의 정보는 CMS 버전 3.2를 기반으로 합니다.

이 문서의 정보는 특정 랩 환경의 디바이스를 토대로 작성되었습니다.이 문서에 사용된 모든 디바 이스는 초기화된(기본) 컨피그레이션으로 시작되었습니다.네트워크가 작동 중인 경우 모든 명령의 잠재적인 영향을 이해해야 합니다.

## 구성

1단계. CMS GUI(Graphical User Interface)를 열고 Configuration(컨피그레이션) > API로 이동합니 다.

2단계. 목록에서 매개변수/api/v1/system/timedLogging을 선택합니다.

3단계. 보기 또는 편집을 선택합니다.

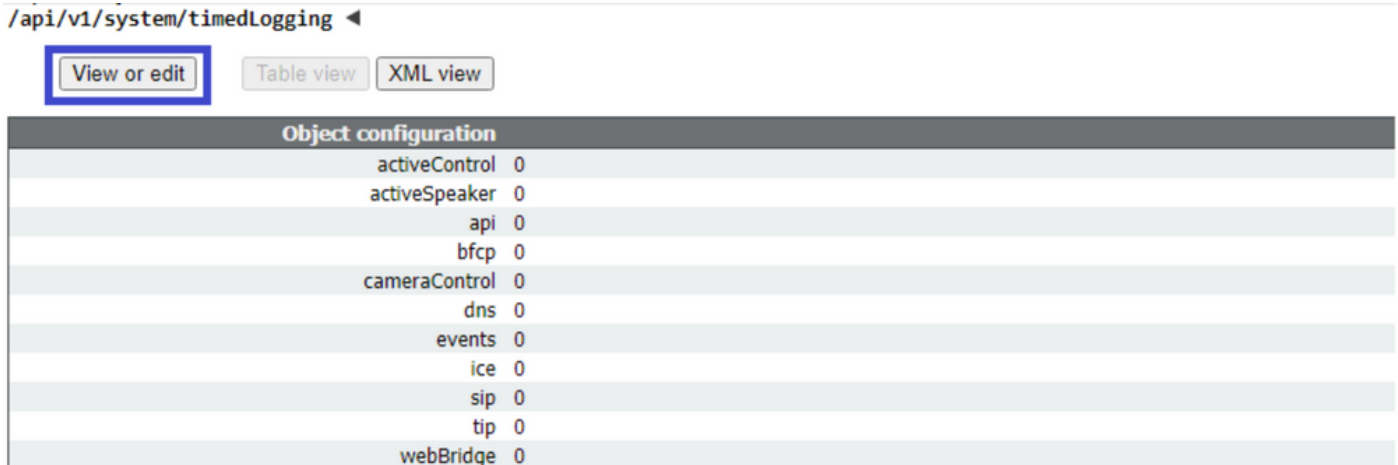

#### 4단계. 원하는 매개변수를 수정하고 수정을 선택합니다.

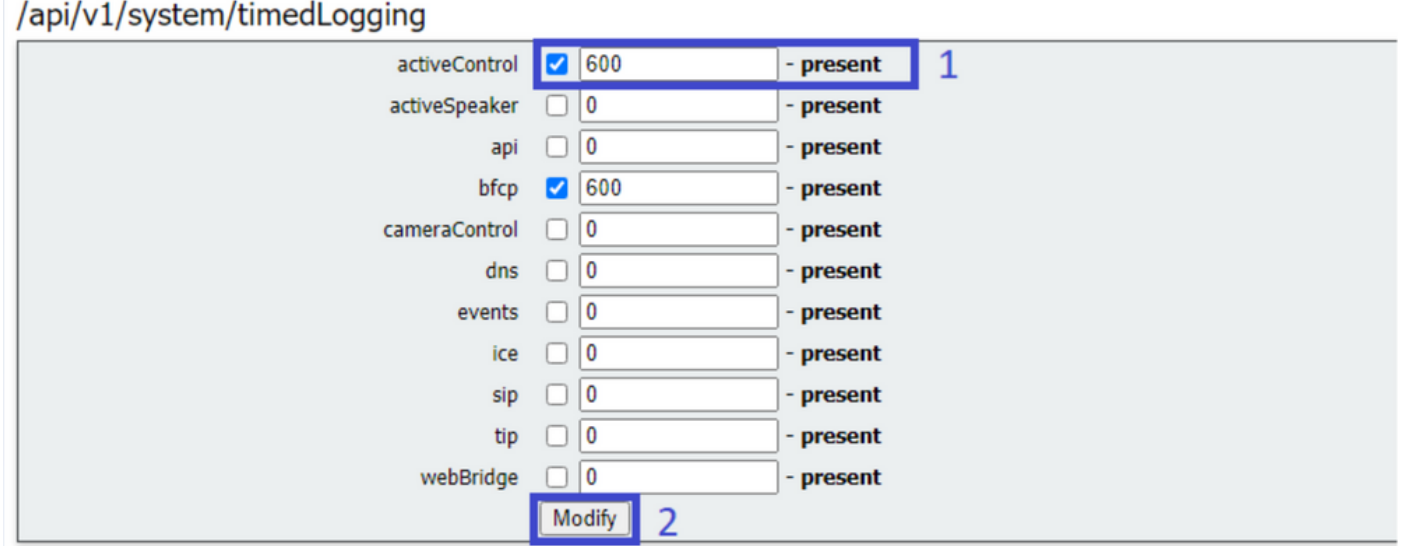

참고:timedLogging 매개 변수는 해당 로깅 하위 시스템이 활성화된 기간(초)에 해당합니다.매 개변수를 0으로 설정하거나 nothing으로 설정하면 로깅 하위 시스템이 비활성화됩니다.

#### Postman을 통해 구성

1단계. Postman 컨피그레이션을 열고 CMS에 연결합니다.

2단계. GET 요청을 https://CMS.-IP:8443/api/v1/system/timedLogging으로 [보냅니다.](https://CMS-IP:8443/api/v1/system/timedLogging)

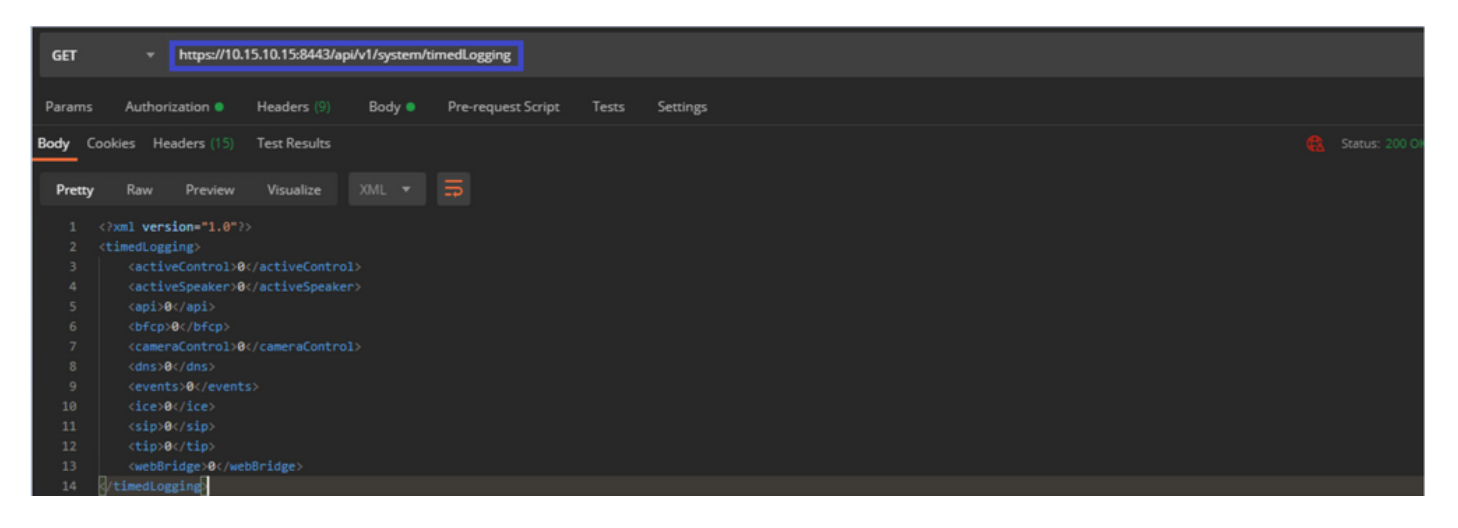

3단계. 변경할 매개변수를 식별하고 값을 복사합니다.예: activeControl입니다.

4단계. Body 탭으로 이동하여 3단계인 ActiveControl에 복사된 매개변수를 KEY 열에 붙여넣습니다

5단계. 새 값을 Value 열에 구성하고 PUT 방법을 선택하여 다음 이미지에 표시된 대로 [https://CMS.-IP:8443/api/v1/system/timedLogging](https://CMS-IP:8443/api/v1/system/timedLogging)으로 요청을 보냅니다.

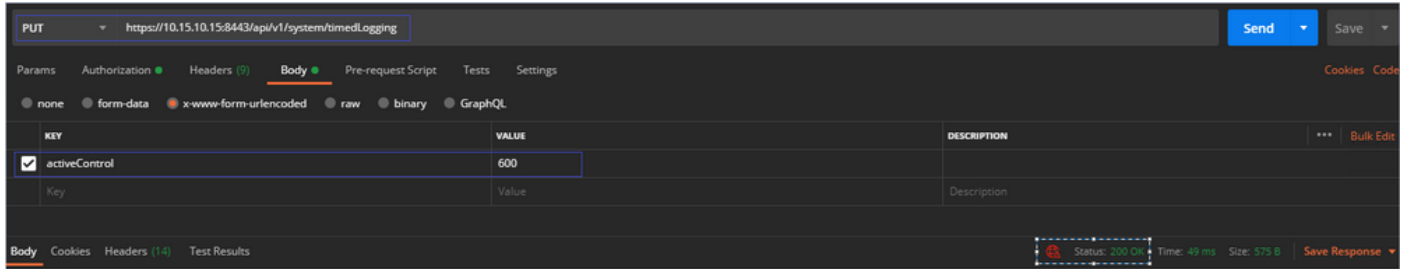

# 다음을 확인합니다.

.

1단계. CMS > Logs > Detailed tracing으로 이동하고 디버그가 활성화되었는지 확인합니다.

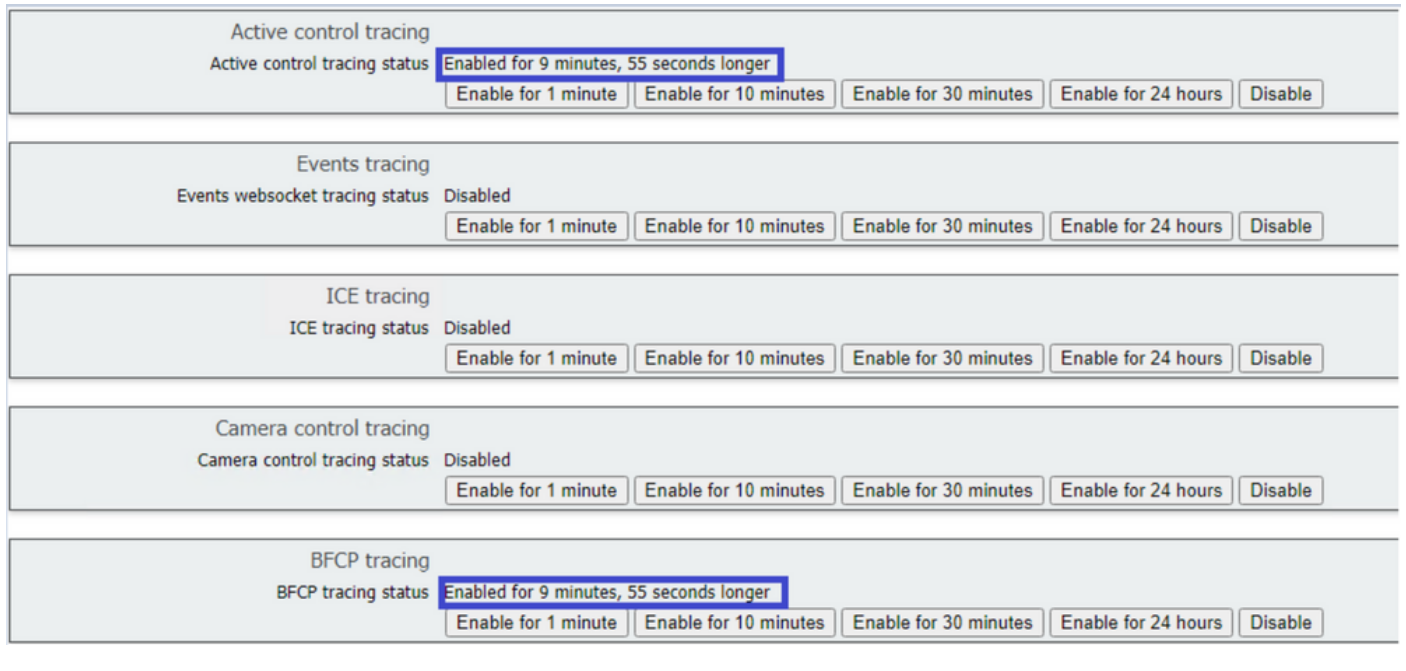

2단계. 디버그를 활성화하면 CMS 로그에 다음 행이 표시됩니다.

Line 217707: Jul 3 15:01:22.811 user.info cms1 host:server: INFO : Active control tracing now enabled Line 217708: Jul 3 15:01:42.994 user.info cms1 host:server: INFO : BFCP tracing now enabled

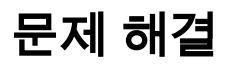

현재 이 컨피그레이션에 사용할 수 있는 특정 문제 해결 정보가 없습니다.